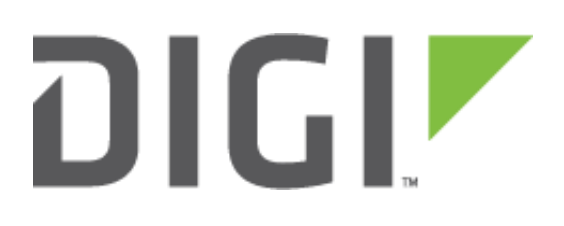

# Troubleshooting Guide

# Wireless Vehicle Bus Adapter

Technical Support September 2016

#### **Contents**

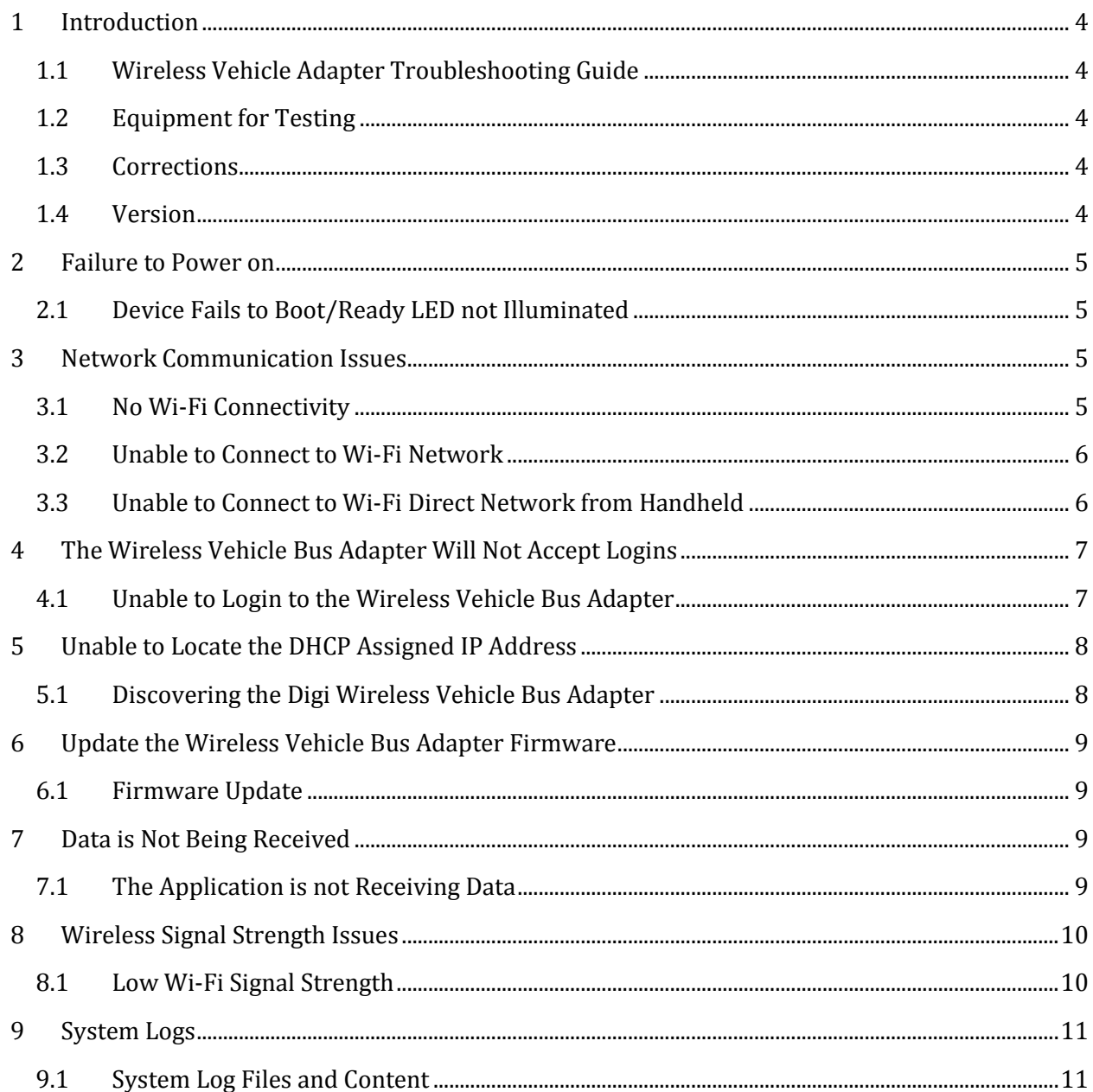

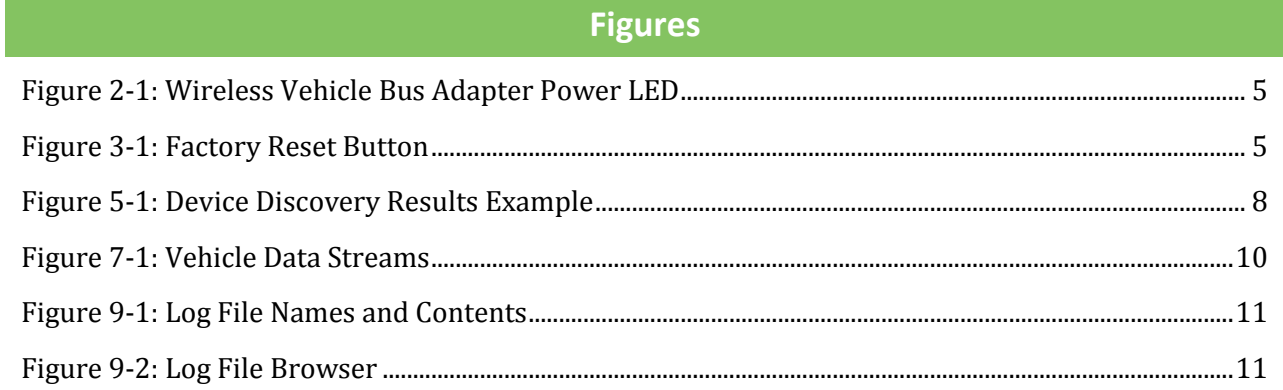

#### <span id="page-3-0"></span>1 INTRODUCTION

#### <span id="page-3-1"></span>1.1 Wireless Vehicle Adapter Troubleshooting Guide

This guide is designed to assist in troubleshooting common problems/questions with Digi Wireless Vehicle Bus Adapters (WVA). This document cannot cover all scenarios that might constitute a problem, but it will cover common scenarios that can be tested before requesting assistance.

#### <span id="page-3-2"></span>1.2 Equipment for Testing

These are pieces of equipment Digi recommends having available for tests with the Wireless Vehicle Bus Adapter:

- 1. PC/laptop with a Wi-Fi network interface
	- a. PC/laptop should also have an user account with administrative rights
- 2. A handheld Android device
- 3. Problematic Wireless Vehicle Bus Adapter
- 4. Known working Wireless Vehicle Bus Adapter for comparison testing

#### <span id="page-3-3"></span>1.3 Corrections

Requests for corrections or amendments to this guide are welcome and should be addressed to: tech.support@digi.com

#### <span id="page-3-5"></span><span id="page-3-4"></span>1.4 Version

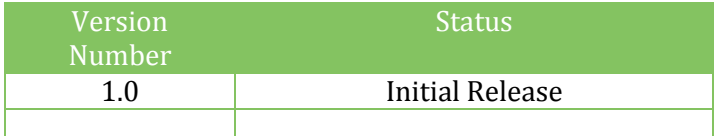

# 2 FAILURE TO POWER ON

#### <span id="page-4-0"></span>2.1 Device Fails to Boot/Ready LED not Illuminated

This is a quick condition to test. If a known, good power supply is used on the WVA and it will not power on (i.e. – the PWR LED is not illuminating), contact Digi Technical Support to setup an RMA for the device. The Green LED for "PWR" should illuminate if the device is powered on.

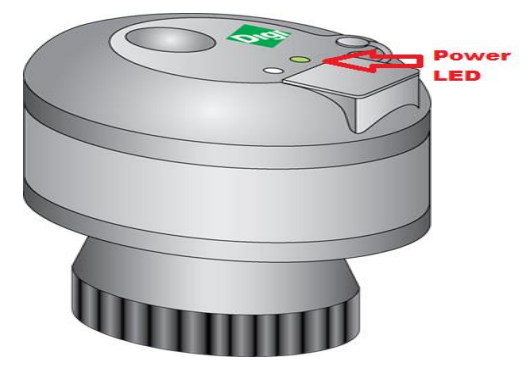

Figure 2-1: Wireless Vehicle Bus Adapter Power LED

# <span id="page-4-3"></span><span id="page-4-1"></span>3 NETWORK COMMUNICATION ISSUES

#### <span id="page-4-2"></span>3.1 No Wi-Fi Connectivity

- 1. Ensure that the Wi-Fi connection is enabled on the device you are trying to connect from.
- 2. Scan for available Wi-Fi networks to verify that the WVA is discoverable over Wi-Fi. If not, perform a factory reset before starting this procedure by pressing and holding the button located on the Digi logo of the device for at least ten seconds to return the gateway to its initial state.

<span id="page-4-4"></span>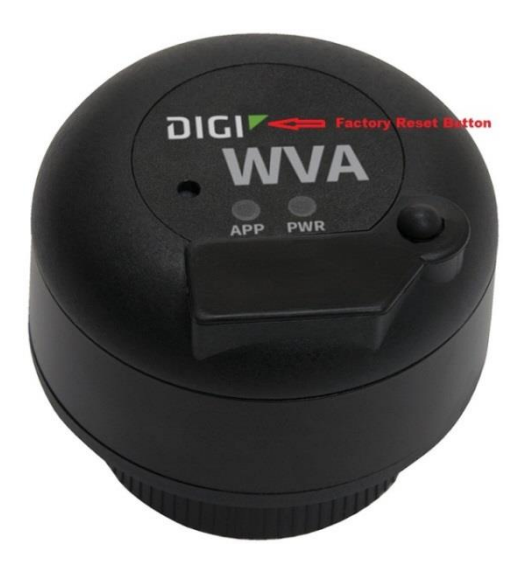

Figure 3-1: Factory Reset Button

- 3. The WVA will come up in the list of available network connections as a wireless network access point. The access point SSID has a default name derived from the serial address for the device, where the colons are removed, in this format: wva-mac-address.
- 4. Select the SSID and click **Connect** to connect to the WVA as a wireless access point.
- 5. Enter the network security key. This network security key is labeled PASS on the QR code label provided in the WVA packaging. The default IP address for the unit when connected to the Wireless Vehicle bus Adapters as a Wi-Fi access point is **192.168.100.1** with the default username and password of admin.

NOTE: If the WVA shows up in the list of network connections with SSID showing the word DIRECT preceding two alpha characters and the MAC address, the unit is configured for Wi-Fi Direct mode. In which case, you either need to configure your device to connect in Wi-Fi Direct mode in the fashion configured on the WVA unit (push button or PIN), or re-try the factory reset the unit in order to see the default SSID.

6. If factory resetting the unit does not allow the SSID to be discovered on the Wi-Fi network, unit repair may be needed. Please contact Digi Technical Support to validate an RMA.

**NOTE:** Only the label shipped in the packaging contains the Wi-Fi Network password (located in the same bag as the green Getting Started card). If this is lost, Digi will not be able to recover the password.

#### <span id="page-5-0"></span>3.2 Unable to Connect to Wi-Fi Network

The following troubleshooting steps should be performed when unable to connect to or communicate with the Digi Wireless Vehicle Bus Adapter on the network.

- 1. Check the Power LED. There should be a solid green for the Power LED.
- 2. Ensure the device is connected to the proper WVA SSID (i.e. wva-00:40:9d:xx:xx:xx) on the Wi-Fi interface.
- 3. Ensure the correct password has been entered from the label shipped in the Digi Wireless Vehicle Bus Adapter packaging (in the same plastic bag as the green Getting Started card).
- 4. Ping the (default) IP address from the PC/Laptop command line:

#### ping 192.168.100.1

#### <span id="page-5-1"></span>3.3 Unable to Connect to Wi-Fi Direct Network from Handheld

- 1. Ensure the Wi-Fi Direct feature is enabled on the handheld device
- 2. From the handheld device, scan for available Wi-Fi Direct networks
	- a. If the WVA is discoverable, check the SSID that is shown.
		- i. If the SSID appears as "wva-00-40-9D-xx-xx-xx" (where the 'x' indicates the second portion of the WVA's MAC address), the device is not in Wi-Fi Direct mode.

- ii. If the SSID shows up as "DIRECT-xx-00409Dxxxxxx", the device is in Wi-Fi Direct mode. Connect by selecting this entry on your handheld device.
- b. If the Wireless Vehicle Bus Adapter is not seen by the handheld device:
	- i. Try using a PC/laptop to scan for the SSID.
	- ii. Try using another handheld device to rule out a possible handheld device issue.
	- iii. Ensure the Wireless Vehicle adapter is not in sleep (power management) mode by tapping the reset button under the Digi logo one time. If this works to connect, check the settings from the web interface of the WVA under Configuration > Power Management to review the settings.
- 3. If prompted for a PIN number, ensure it matches the 8-digit PIN number assigned on the WVA unit.
- 4. Once connected, the default Wi-Fi direct IP address is 192.168.43.1.

# <span id="page-6-0"></span>4 THE WIRELESS VEHICLE BUS ADAPTER WILL NOT ACCEPT LOGINS

#### <span id="page-6-1"></span>4.1 Unable to Login to the Wireless Vehicle Bus Adapter

- 1. Ensure the Wi-Fi device is successfully connected to the WVA device and has an IP address assigned to it. This can be confirmed when checking the Wi-Fi network settings on your device.
- 2. Confirm the correct username and password are being used to login to the device
- 3. If the known username and password credentials are not allowing access, it will be necessary to factory reset the device to return the login credentials to the default values. (se[e section 3.1,](#page-4-2) item number 2)

NOTE: There is not a method for recovering login credentials in the event they are lost. The factory default username and password are both **admin** if the device is set back to defaults.

## <span id="page-7-0"></span>5 UNABLE TO LOCATE THE DHCP ASSIGNED IP ADDRESS

#### <span id="page-7-1"></span>5.1 Discovering the Digi Wireless Vehicle Bus Adapter

- 1. Navigate to the [WVA Documentation page](http://www.digi.com/products/wireless-vehicle-bus-adapter/wireless-vehicle-bus-adapter#docs) and click on the Device Discovery Utility link.
- 2. Follow the prompts to install the application.
- 3. Run the Digi Device Discovery Utility from your PC's Start Menu: Start > Digi > Digi Device Discovery > Digi Device Discovery. The Digi Device Discovery window is displayed.

|                                                                                                    | IP Address                                     | <b>MAC Address</b>                                          | Name              | Device                                                                                       |
|----------------------------------------------------------------------------------------------------|------------------------------------------------|-------------------------------------------------------------|-------------------|----------------------------------------------------------------------------------------------|
| <b>Device Tasks</b><br>Open web interface<br>Telnet to command line<br>Configure network settings<br>Restart device | 10.10.32.199<br>2 10.10.32.236<br>10.10.80.210 | 00:40:9D:5C:78:BA<br>00:40:9D:73:64:54<br>00:40:9D:68:77:0C | wva<br>wva<br>wva | Wireless Vehicle Bus Adapter<br>Wireless Vehicle Bus Adapter<br>Wireless Vehicle Bus Adapter |
| <b>Other Tasks</b><br>Refresh view<br>Help and Support                                                              |                                                |                                                             |                   |                                                                                              |
| <b>Details</b>                                                                                                    |                                                |                                                             |                   |                                                                                              |
|                                                                                                    |                                                |                                                             |                   |                                                                                              |
|                                                                                                    |                                                |                                                             |                   |                                                                                              |

Figure 5-1: Device Discovery Results Example

- <span id="page-7-2"></span>4. If unable to discover the device:
	- i. Check to make sure that any software firewalls (common examples are Windows Firewall and most popular Anti-Virus software) are disabled.
	- ii. Occasionally, network switches are configured to block the discovery traffic. If unsure, use a network HUB or a direct Ethernet cable connection.

# <span id="page-8-0"></span>6 UPDATE THE WIRELESS VEHICLE BUS ADAPTER FIRMWARE

#### <span id="page-8-1"></span>6.1 Firmware Update

It is always recommended that the latest firmware is applied in order to rule out any known issues which may have already been fixed.

- 1. To upgrade WVA firmware, start by connecting to the device with a web browser by typing in the IP address of the WVA into a web browser. It is easiest to do this with a PC.
	- a. NOTE: The WVA may need to be taken out of "Wi-Fi Direct" mode to connect via PC, as Wi-Fi Direct is currently only supported by Android devices.
- 2. Once connected to the web interface and logged in as an Administrative user, navigate to Administration > Firmware Upgrade.
- 3. Click the button for Choose File and browse to the new firmware file on the local PC that was downloaded from th[e Digi web](http://www.digi.com/support/productdetail?pid=5594&type=firmware) site.
- 4. Click the button for Update firmware to begin the process. Reboot the WVA after the firmware update completes.
- 5. Navigate back to the **Administration > Firmware Upgrade** page after the reboot to ensure the firmware upgrade was successful.

#### <span id="page-8-2"></span>DATA IS NOT BEING RECEIVED

#### <span id="page-8-3"></span>7.1 The Application is not Receiving Data

- 1. Ensure the WVA unit is successfully connected to the device Wi-Fi interface.
- 2. Has th[e Digi WVA Demo Application](https://github.com/digidotcom/wva_sample) been tested? If the Demo Application reports data correctly, please contact the developer of the application for further troubleshooting.
- 3. Confirm data is streaming into the WVA. Data can be seen by navigating to https://<Device\_IP\_Address>/ws/vehicle/data (replacing <Device\_IP\_Address> with the correct WVA IP address), and clicking the various links on this page. A screenshot of the main screen is on the following page, and should be similar to what is seen on the WVA being tested:

1 https://10.10.20.217/ws/vehicle/data

- · vehicle/data/ParkingBrake
- · vehicle/data/VehicleSpeed
- · vehicle/data/PTOStatus
- · vehicle/data/CruiseControlStatus
- · vehicle/data/CruiseControlSetSpeed
- · vehicle/data/Throttle
- · vehicle/data/ATCControlStatus
- · vehicle/data/FuelRate
- · vehicle/data/HinoFuelRate
- · vehicle/data/EngineSpeed
- · vehicle/data/TotalDistance
- vehicle/data/HiResTotalDistance
- · vehicle/data/TotalEngineHours
- · vehicle/data/TotalFuelUsed
- · vehicle/data/TripEngineHours
- $\bullet$  vehicle/data/FuelEconomy

#### Figure 7-1: Vehicle Data Streams

<span id="page-9-2"></span>If data can be seen when clicking the links on this page, the WVA is receiving data from the vehicle. If this is the case, contact the application developer to help troubleshoot the issue further, as there may be something within the production Android application that is not able to extract the data from the WVA.

- 4. Confirm the proper CAN Bus baud rate is configured.
	- i. When connecting to a CAN simulator: In the web interface, navigate to Configuration > CAN Bus. Make sure the Baud Rate setting is set to 250000. For more information, see [Configure the CAN Bus Baud Rate.](http://ftp1.digi.com/support/documentation/html/90001929/90001929_D/Files/configuration.html#can)
	- ii. When connecting to a vehicle diagnostic port: In the web interface, navigate to Configuration > CAN Bus. Make sure the Baud Rate setting is set to Auto Baud. For more information, see **Configure the CAN Bus Baud Rate**.

#### <span id="page-9-0"></span>8 WIRELESS SIGNAL STRENGTH ISSUES

#### <span id="page-9-1"></span>8.1 Low Wi-Fi Signal Strength

Wireless signal strength issues can stem from a number of factors:

- 1. Environmental Factors: Various factors can slow down the data rate, lose data, or even ruin the connection. For example:
	- i. Materials can interfere with communications. Metal, silvering (mirrors), thick glass, concrete, ceramic, walls, and even large groups of people can absorb or reflect wireless signals.

- i. Metal enclosures can block the Wi-Fi signal. When mounting the WVA in a vehicle, mounting the device under the dash is not recommended. If such mounting conditions cannot be avoided, make sure there are no metal enclosures in the vicinity of the WVA.
- iii. Other types of signals can interfere with communications: microwaves, fluorescent lights, motors, 2.4Ghz phones, other Wi-Fi devices, and some military equipment (such as radar devices).
- 2. Range: As the distance between two devices increases, the received signal between them is reduced. This distance also affects the speed of the connection (throughput). If the devices have a strong signal between them, their transmit speeds will be highest. As distance increases and signals get weaker, the devices will lower their speed. This decrease will have the effect of extending their range. At some point, when the range is too great, the connection will not work well or be lost entirely.

#### <span id="page-10-0"></span>9 SYSTEM LOGS

#### <span id="page-10-1"></span>9.1 System Log Files and Content

There are system log files that are available for debugging specific parts of the system. These log files have a fixed size and roll over when the maximum size is reached. When the file rolls over, a single secondary file is created with the extension  $.0$ . For example, when **eventlog.txt** rolls over, the older data will be stored in eventlog.txt.0. When both files have reached their maximum size, the older file will be overwritten. Also note that many of the log files are stored in persistent memory (flash) and will contain data from multiple boots.

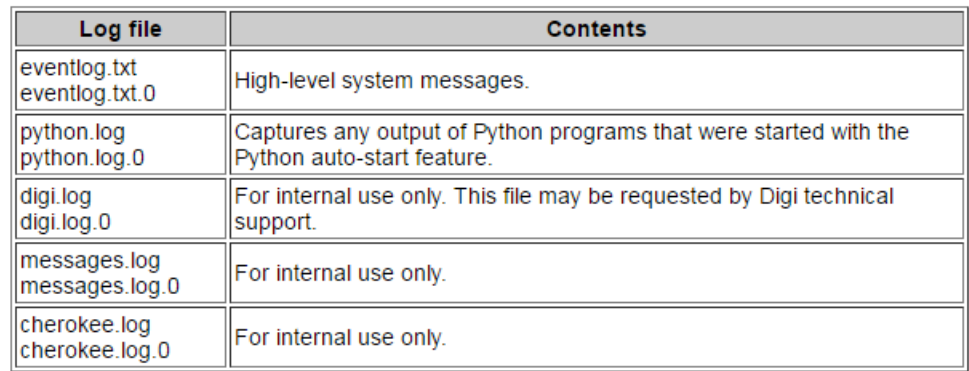

#### Figure 9-1: Log File Names and Contents

<span id="page-10-2"></span>The **Message Filters for Displayed Log File** allows focus on specific log files/information. To view these other log files in the System Message Log File Browser, enter the file name in the field below Log File and click Get File. Or, or select Other log; enter the desired log file, and click Get File. The following example shows **digi.log** being selected and the messages in **digi.log**. Note that digi.log involves several more message filters:

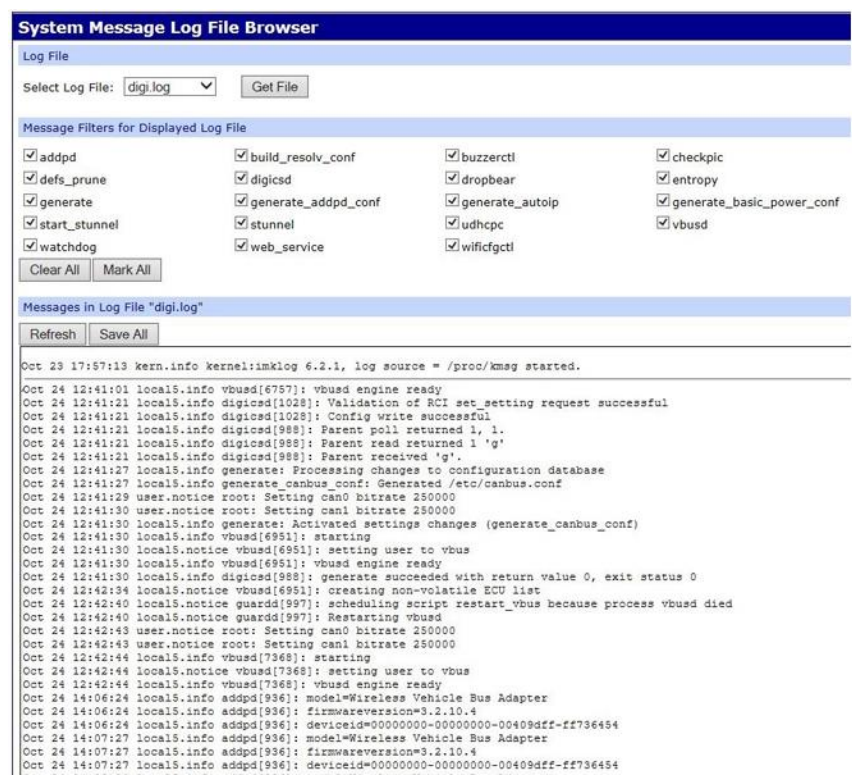

Figure 9-2: Log File Browser